「【重要】Office365 メール等の認証方式変更(基本認証の廃止)」についての補足

- 2022 年 1 月 7 日付掲示の「【お知らせ】Office365 [メール等の認証方式変更\(基本認証の廃止\)に](https://www.itc.saitama-u.ac.jp/news/2022010701.html) [ついて」](https://www.itc.saitama-u.ac.jp/news/2022010701.html)およびこの「補足」は、Office365 メール(@mail./@ms.)のみ適用されます。
- ⚫ Web [メール](https://outlook.office.com/owa/?realm=mail.saitama-u.ac.jp) (情報メディア基盤センターホームページの「クイックリンク内」)はそのまま ご利用いただけます。
- ●M365Apps(旧名称:Office365ProPlus)の Outlook および Apple Mail(Mac OS 10.14 以降) は、接続設定を「Exchange」にすることで 2022 年 4 月以降もご利用いただけます。

メールアプリの接続設定確認・変更について

Outlook の接続設定の確認・変更について[.........................................................................](#page-0-0) 1

Apple Mail (MacOS 10.14 [以降\)の接続設定の確認・変更について](#page-6-0).......................................... 7

## <span id="page-0-0"></span>Outlook の接続設定の確認・変更について

1. Outlook を起動し、メールアドレ[スを右クリック](mailto:xxxxx@mail.saitama-u.ac.jp)を右クリック) → 「アカウントのプロパティ(A)…」を選択 します。

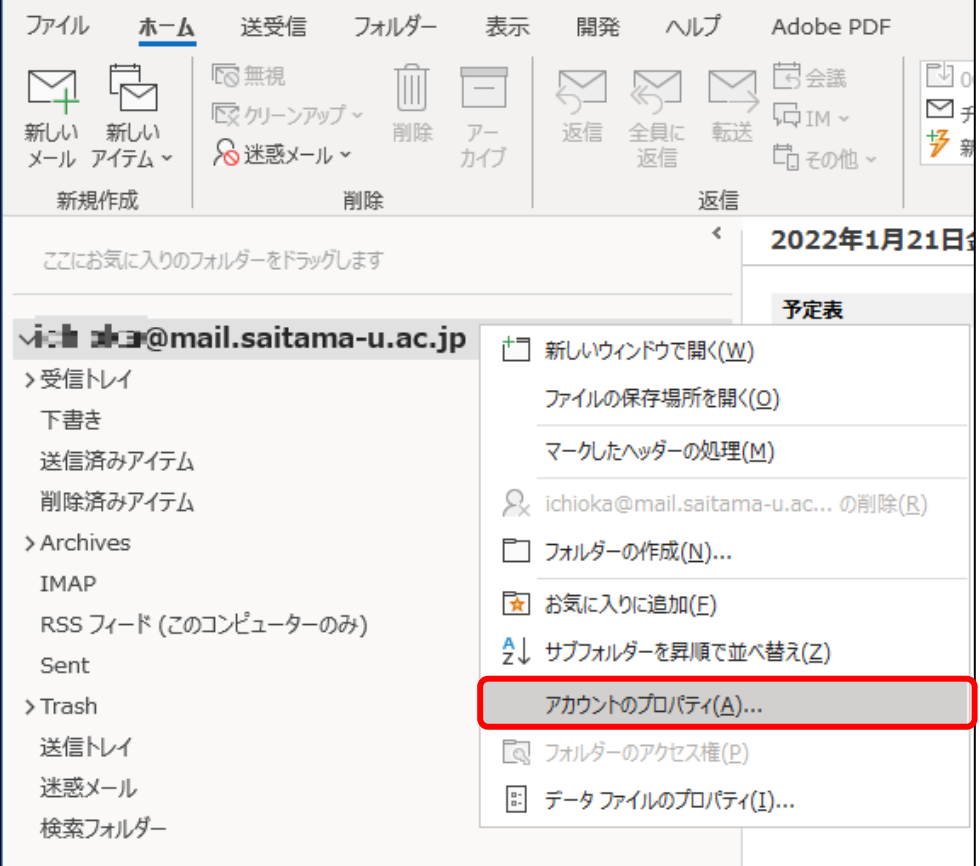

2. メールアドレスの下に「接続の種類」が表示されます。「Microsoft Exchange」 であればここで 終了です。下記の例では「IMAP/SMTP」となっていますので、続く手順で Exchange 設定にします。

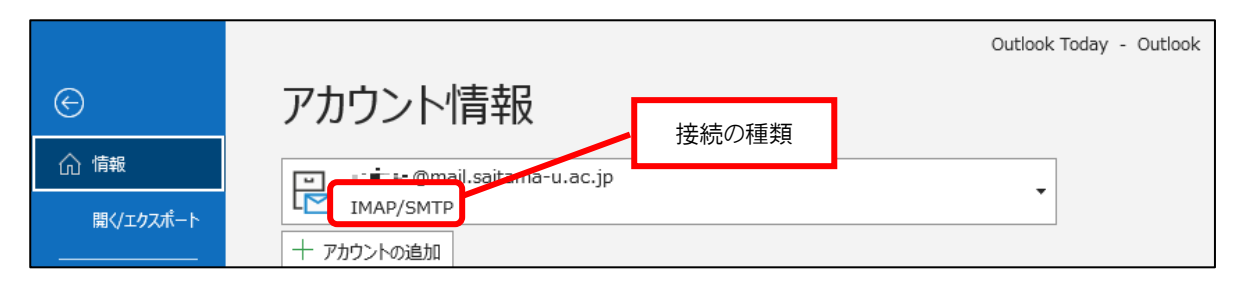

3. ファイル → アカウント設定 → 「プロファイルの管理 (0)」の順にクリックします。

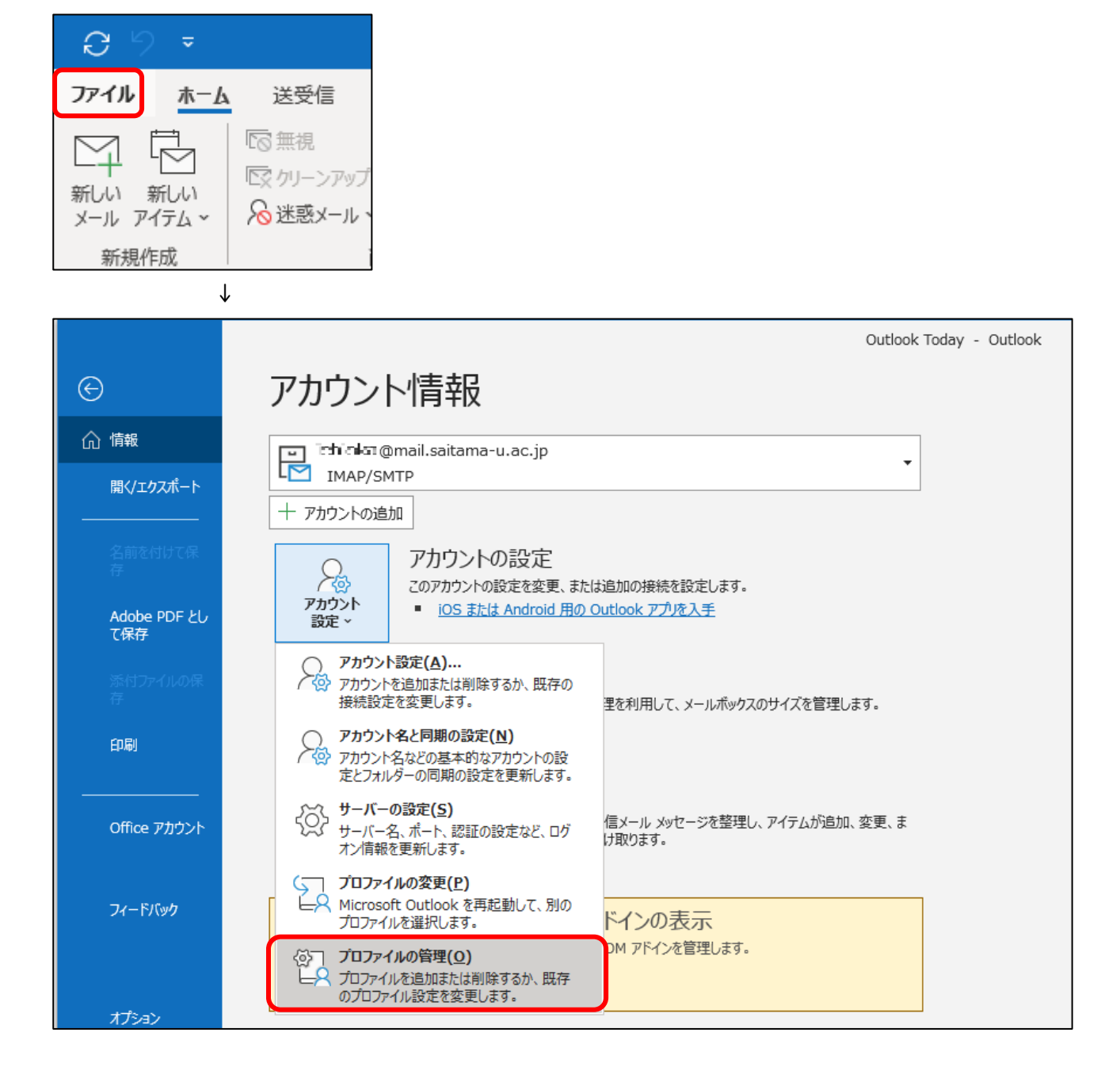

4. 「電子メールアカウント(E)...」をクリック

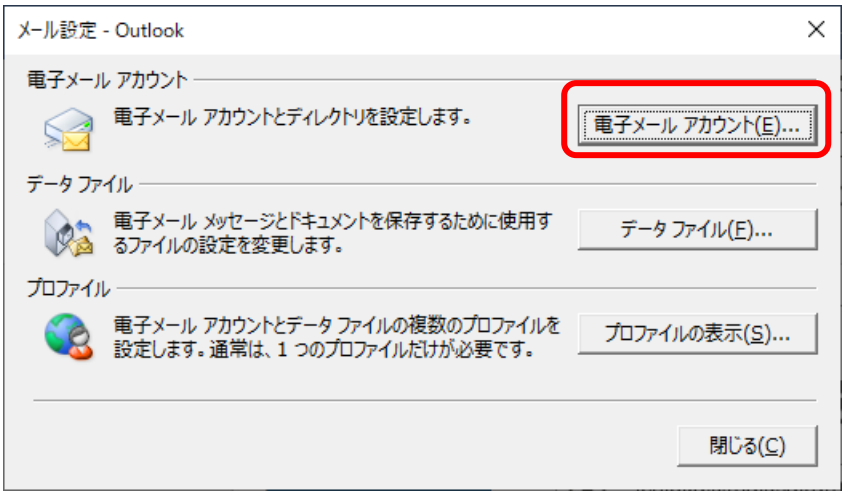

5. 「新規(N)…」をクリック

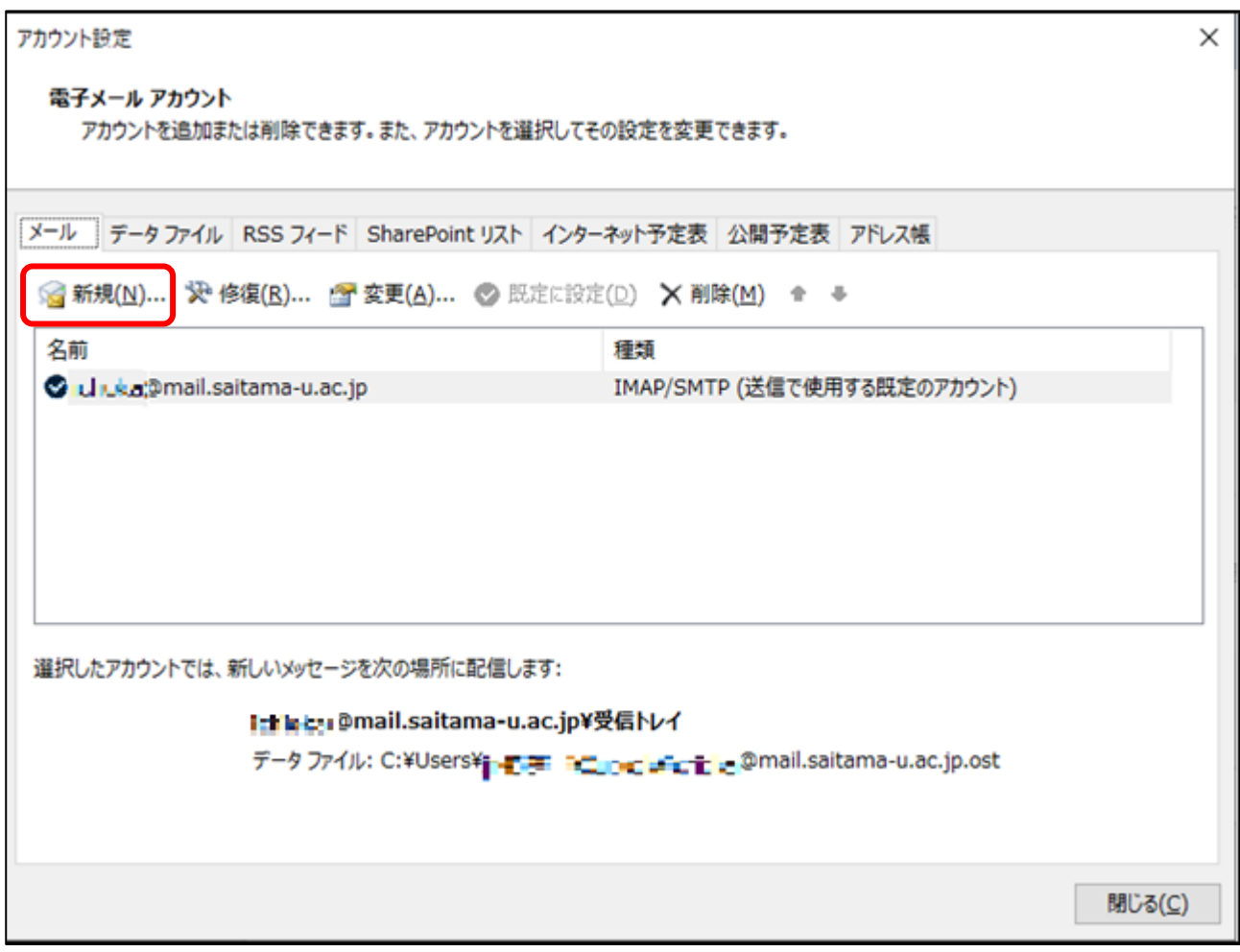

6. 「電子メールアカウント(A) を選択し、電子メールアドレス(E)・パスワード(P)・パスワード確 認入力(T)を入力して「次へ(N)」をクリックします。名前(Y)は任意です。

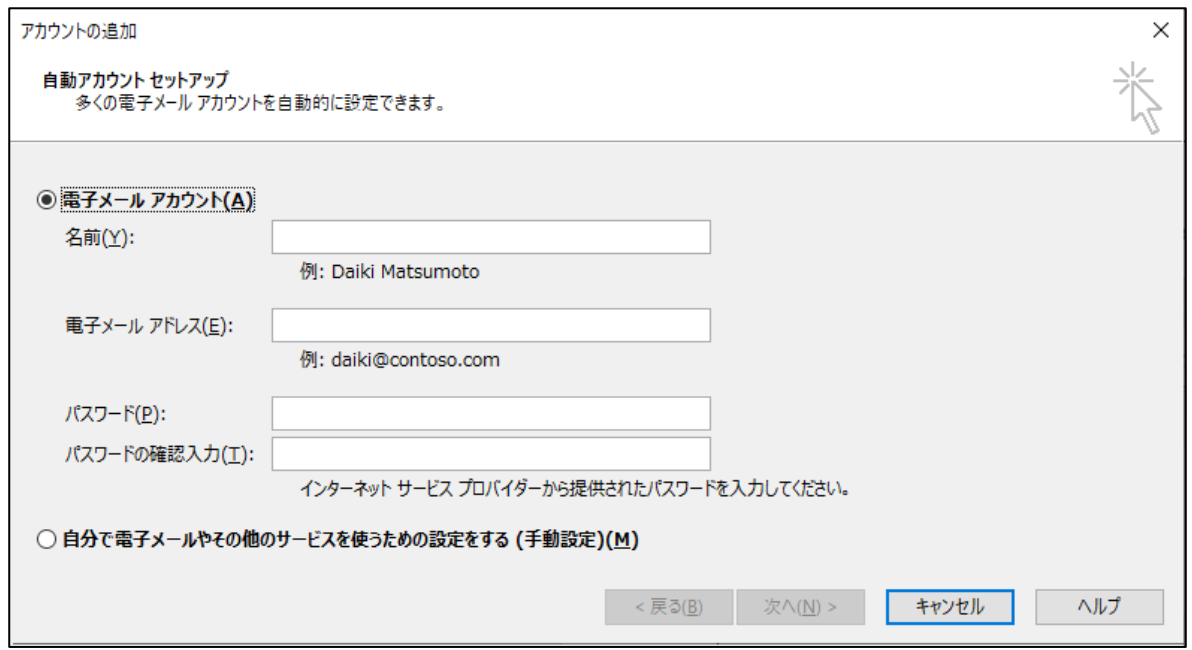

- 7. 「セットアップの完了」画面が表示されたら「完了」をクリックします。「変更を有効にするに は Outlook を再起動する必要があります」とメッセージが表示されるので、Outlook を再起動し ます。
- 8. 「ファイル」→「アカウント設定」→「アカウント設定(A)…」の順にクリックします。
- 9. 例では古い設定の@mail.アドレス(IMAP/SMTP)が「既定のアカウント」となっていますので、新 しく設定した「Microsoft Exchange」メールアドレスを選択して「既定に設定(D)」をクリック します。代表メールアドレス(@gr.)等、@ms./@mail.アドレス以外のアドレスを既定のアドレスに している方はそのままで差し支えありません。

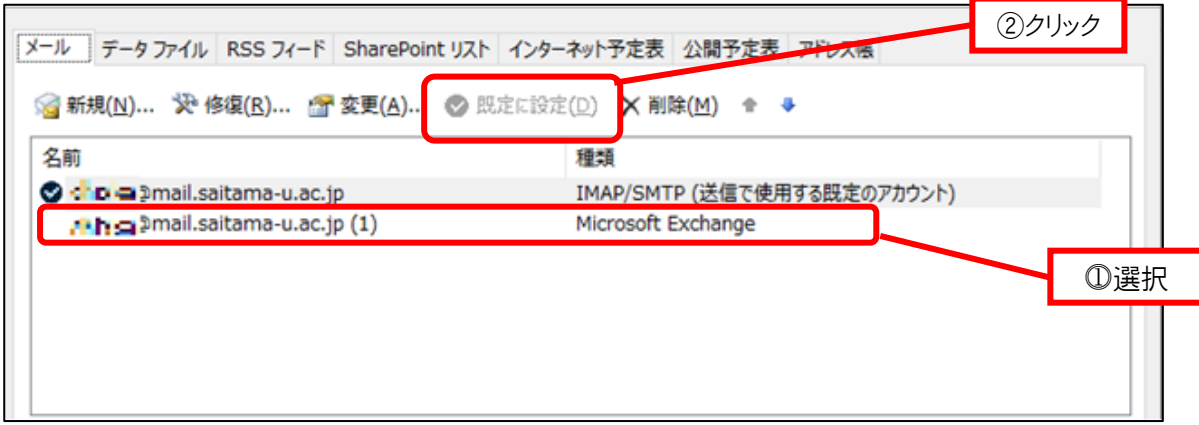

10. 元の設定が IMAP/SMTP の場合は削除しても差し支えありません。9.の画面で古い設定を選択し、 「削除(M)」をクリックします。元の設定が POP/SMTP の場合は古いメールがサーバーに残ってい ない可能性が高いので削除せず、続く手順で「送受信の停止」を行います。

- 11. POP/SMTP 設定の@ms./@mail.アドレスの送受信を停止させます。⓵から④の手順は POP/SMTP 設 定の@ms./@mail.アドレスの表示名の変更です。Exchange 設定の@mail.アドレスとの区別をつけ やすくするためのものですので、変更したくない場合は⑤より実施してください。
	- ファイル → 「アカウント設定」→ 「アカウント設定(A)」をクリックします。
	- POP/SMTP 設定の@ms./@mail.アドレスを選択し、「変更(A)」をクリックします。
	- 「自分の名前」「アカウント名」を「POP アカウント」と変更し、「次へ」をクリックしま す。
	- 戻った画面で「閉じる」をクリックします。
	- 送受信タブの「送受信グループ」より「送受信グループの定義(S)」をクリックします。

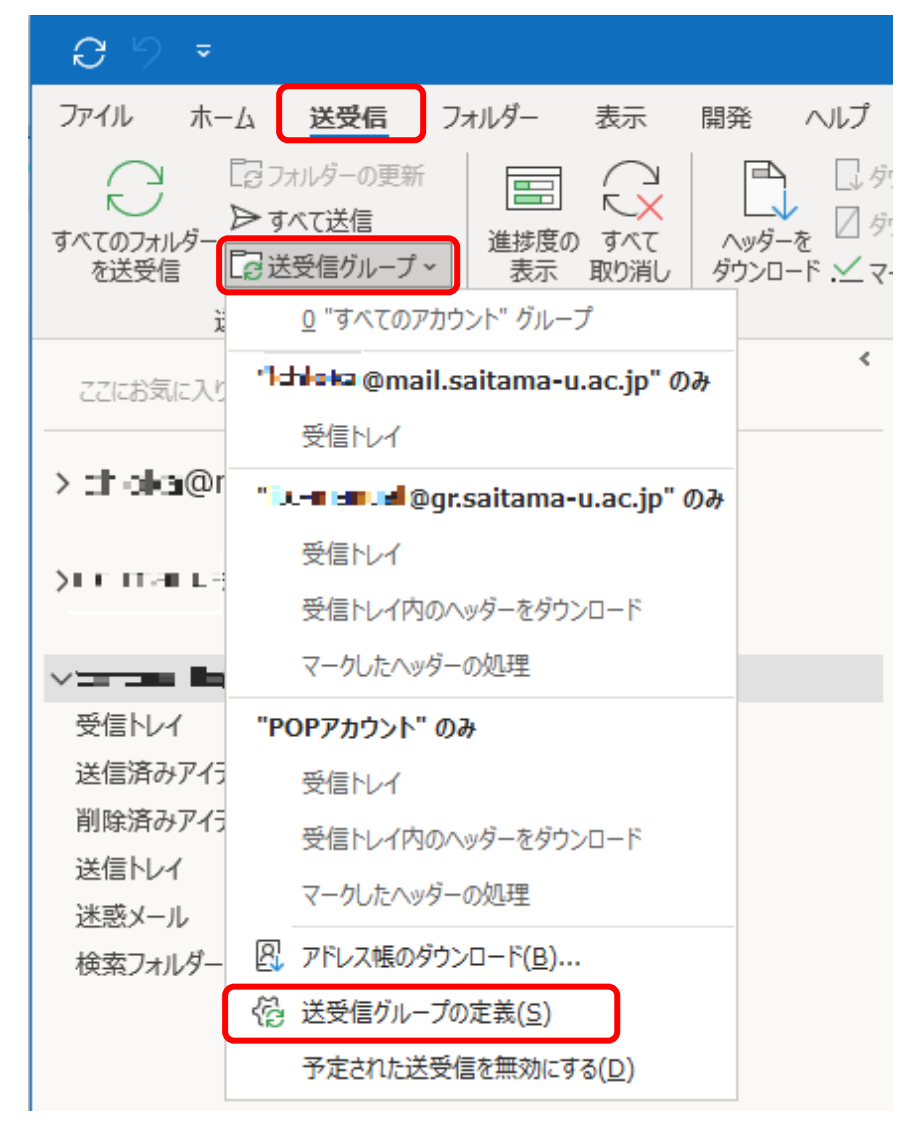

「すべてのアカウント」を選択し、「編集(E)」をクリックします。

⑦ 左枠で、Exchange 設定の@ms./@mail.アドレスが「この送受信グループに選択されたアカ ウントに含める」にチェックが入っているかどうか確認します。どのアドレスが Exchange かわかりにくい場合はアカウントを一つ選択して「アカウントプロパティ(P)」をクリッ クすると確認できます。

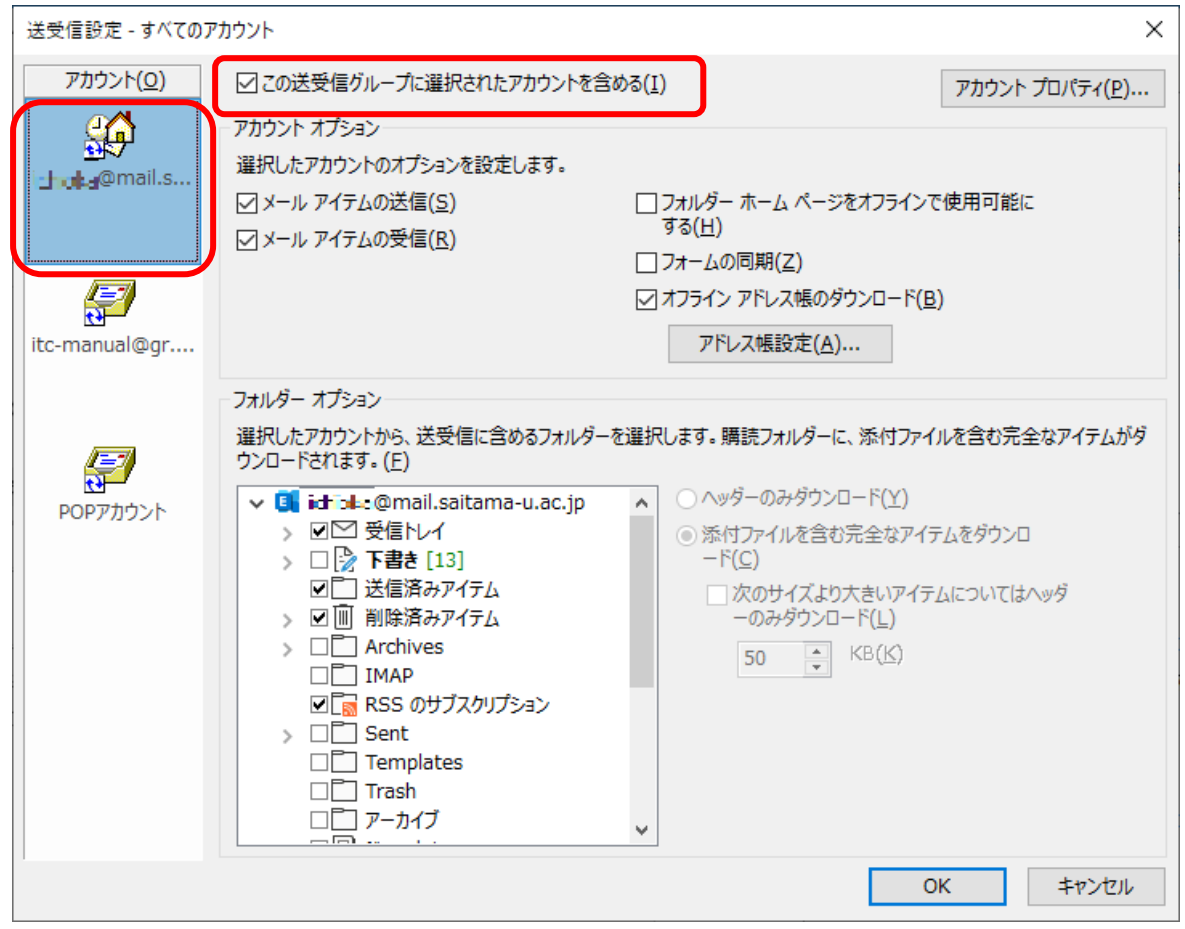

⑧ 左枠で、POP/SMTP 設定の@ms./@mail.アドレス(上記の例では「POP アカウント」)を選択 し、「この送受信グループに選択されたアカウントを含める(I)」のチェックを外します。

⑨ 「OK」- 「閉じる」をクリックします。

以上で、Outlook の設定は終了です。

<span id="page-6-0"></span>Apple Mail (MacOS 10.14 以降)の接続設定の確認・変更について

- 1. Apple Mail を起動し、「メール」→ 「環境設定…」をクリックします。
- 2. 「アカウント」をクリックします。メールアドレスの下に表示される文字が現在の接続設定 です。「Exchange」であればここで終了です。この例では、「IMAP」となっていますので続く 手順で設定を変更します。

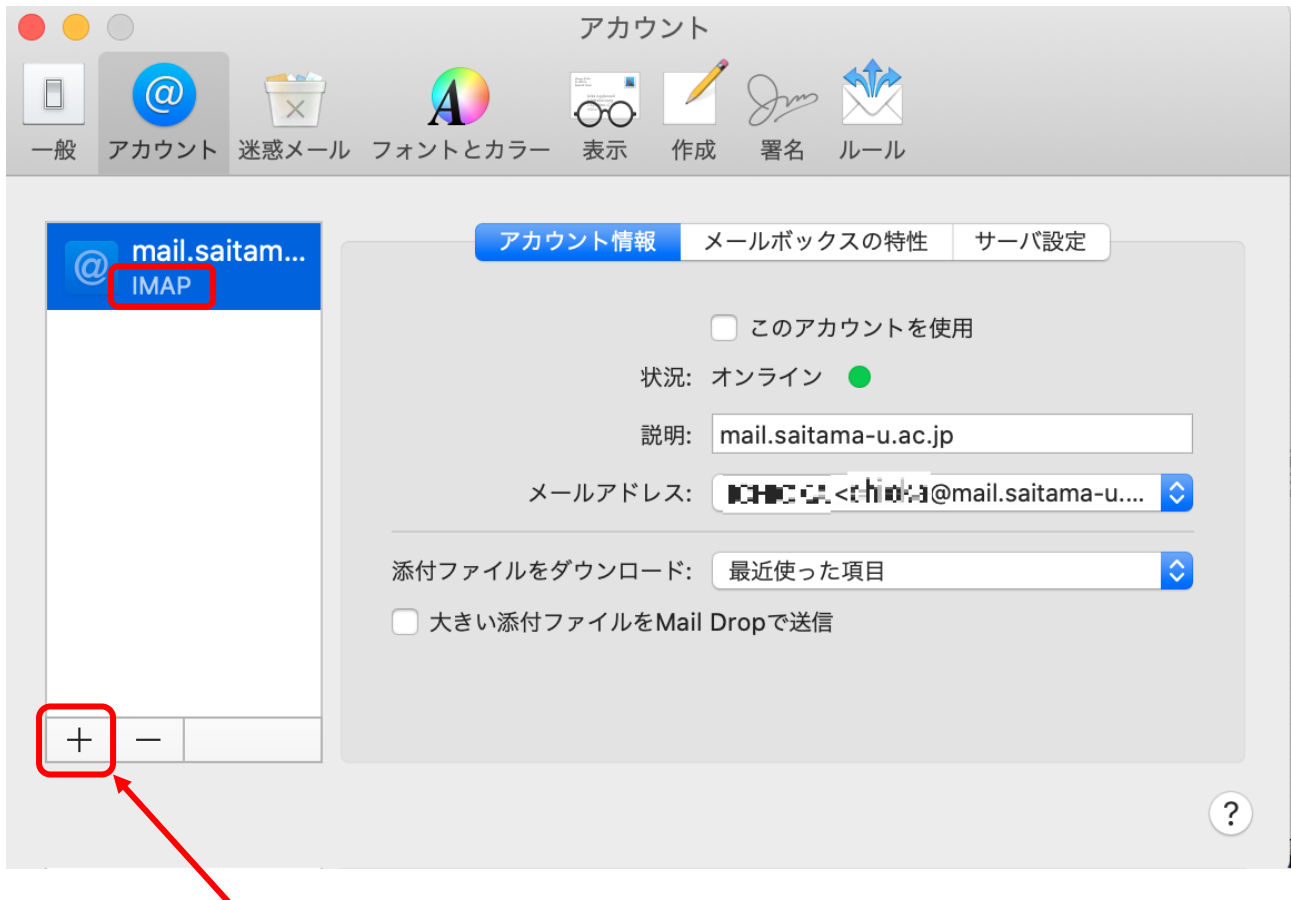

3. 2.の画面中の「+」をクリックします。

- 4. 「メールアカウントのプロバイダを選択…」画面が表示されます。「Exchange」 を選択して「続 ける」をクリックします。
- 5. 「最初に、次の情報を入力してください」画面が表示されます。名前とメールアドレス (@ms./@mail)を入力して「サインイン」をクリックします。
- 6. 「Microsoft で Exchange アカウントにサインインしますか?Exchange アカウント情報を検出す るために、メールアドレスは Microsoft に送信されます」と確認するメッセージが表示されます。 「サインイン」をクリックします。
- 7. サインイン画面が表示されます。メールアドレス(Office365 アカウント)は手順 5.で入力済です ので、パスワードを入力して「サインイン」をクリックします。
- 8. 「このアカウントで使用するアプリケーションを選択してください」画面が表示されます。「メ ール」は必ずチェックを入れたままにしてください。それ以外の項目についてはご自身で判断し てください。「完了」をクリックします。
- 9. Exchange 設定のアカウントが作成されました。元の設定が「IMAP」の場合は削除しても差し支え ありません。「POP」の場合は古いデータがサーバー上に残っていない可能性がありますので、削 除はせず残します。元の設定を残す際は「このアカウントを使用」のチェックを外してください。 注意:Exchange のアカウントの「このアカウントの使用」はチェックを入れたままにします。

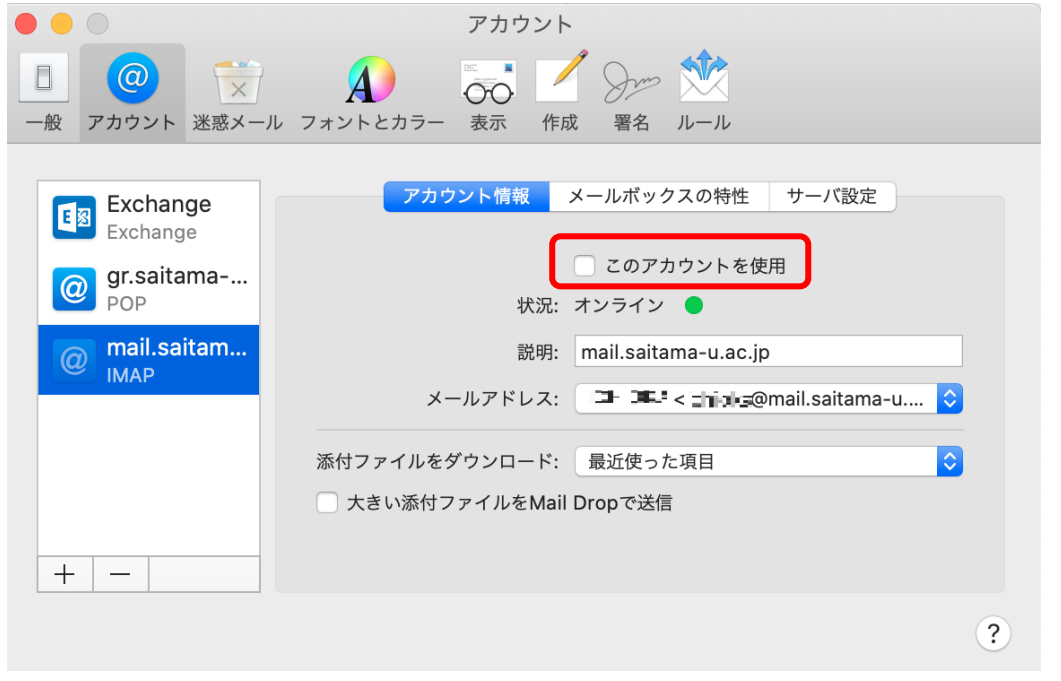

以上で、Apple Mail の設定は終了です。